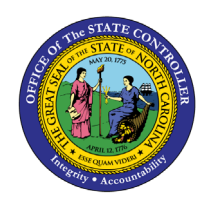

## **REMINDER OF DATES FIO-18 | BUSINESS PROCESS PROCEDURE**

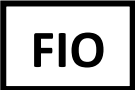

The purpose of this Business Process Procedure is to explain how to access the Reminder of Dates application. Managers will use the Reminder of Dates to monitor important upcoming dates and deadlines for their employees in the current calendar year. The reminders include tasks from *Infotype 0019, Monitoring of Tasks* on the employees' master Human Resources records*. [See the Notes section in this document for a table](#page-4-0)  [containing the list of Monitoring of Tasks codes for a given event.](#page-4-0)*

The reminder events include Training, Credentials Checks, Return from LOA, etc. The anniversary of employees' dates of birth and original hire dates are also included in this display. Note: the actual date of birth and original hire date will not display, only the anniversary of the date. For example, if an employee was hired on 1/1/2000 the original hire date will reflect as 1/1/2022.

## **How to access the Reminder of Dates**

1. Click on the **"Manager" tab.**

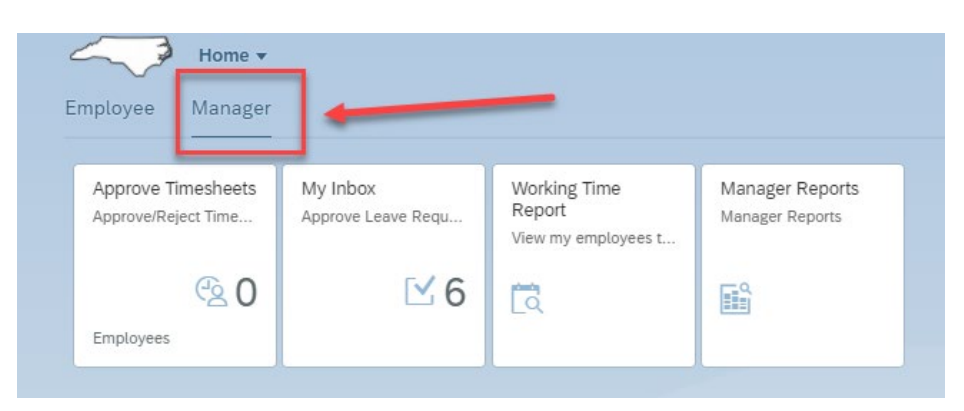

**2.** Click on the **"Manager Reports" tile.**

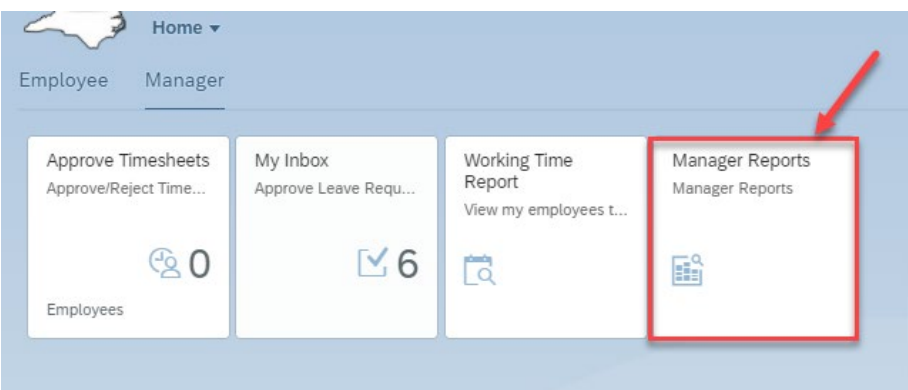

3. Under the **"Employee Information" card,** click on **"Reminder of Dates."**

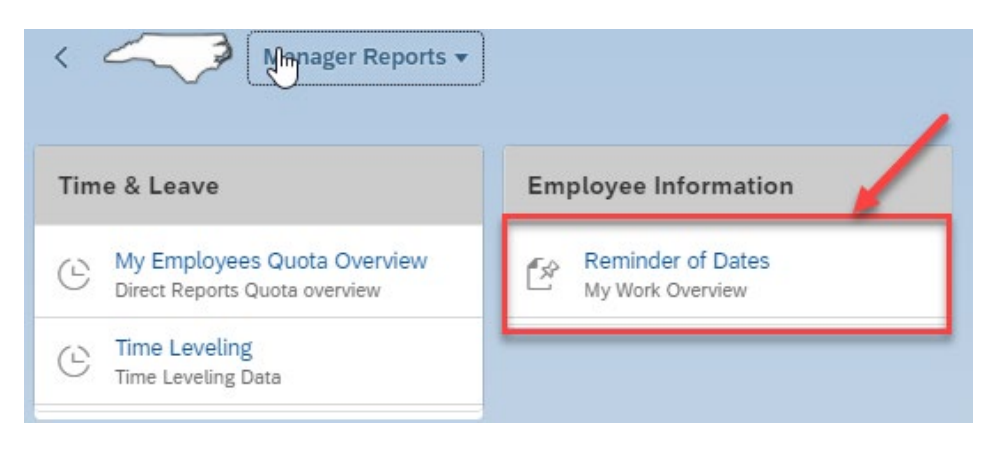

4. Once the direct reports for the manager load, the manager will see important upcoming dates and deadlines for the current calendar year. **The reminders will alert the manager of events such as Training, Credential Checks, and Returns from LOA. The anniversaries of an employee's date of birth and original hire date are also included. Note: the reminder dates originate from the employees' master records; you do not add your own dates.**

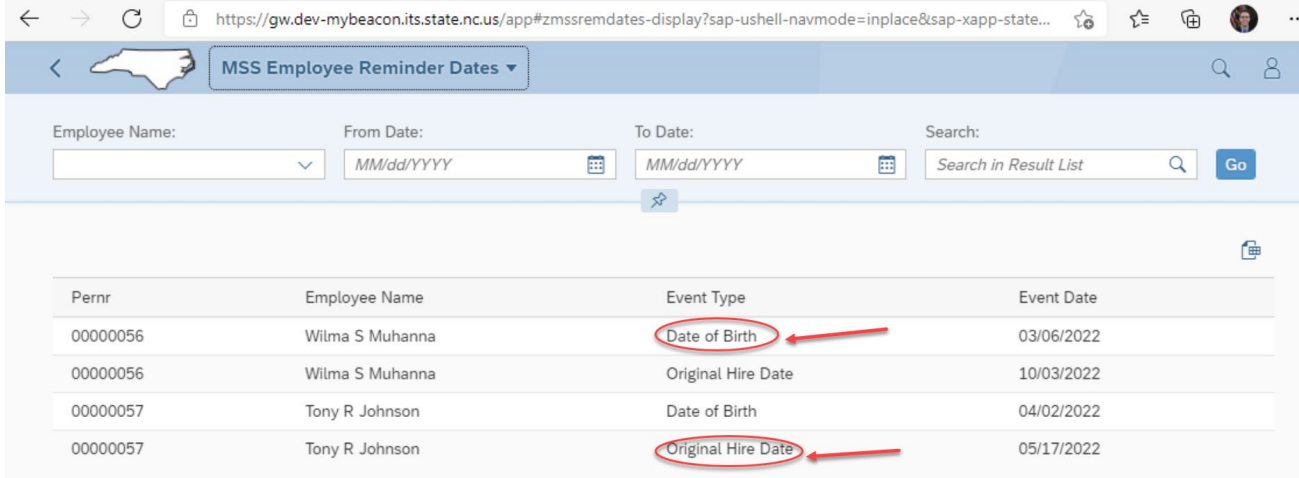

5. You can narrow down the list by clicking on the **"Employee Name"** dropdown and selecting the employee that you want to see. Select the employee, and then click "**Go."**

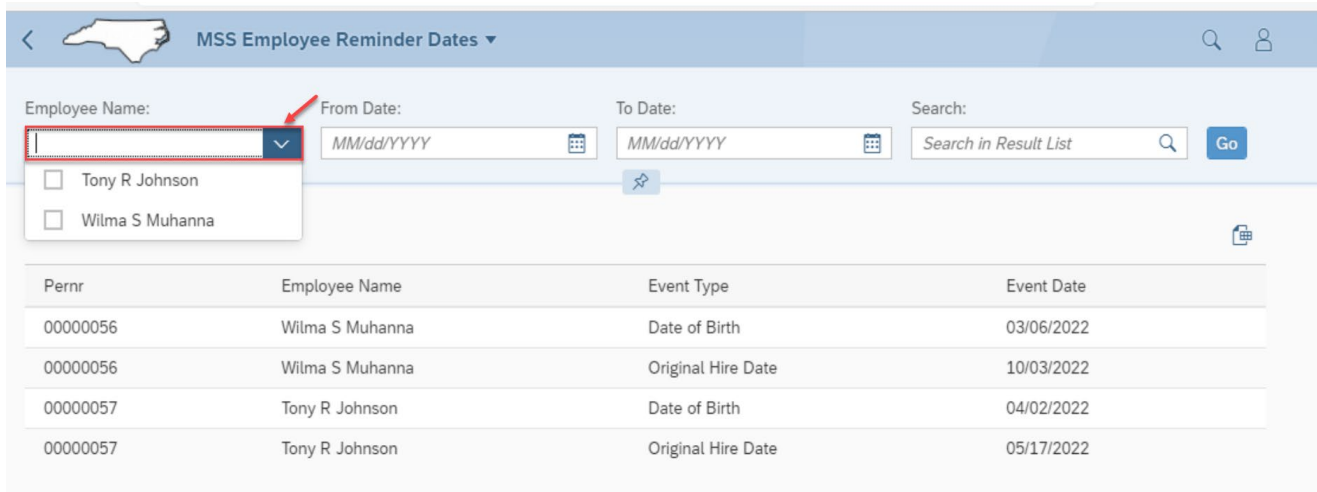

6. To narrow the date range, choose the MM/dd/YYYY in the "From Date" and "To Date" fields. Then click "Go."

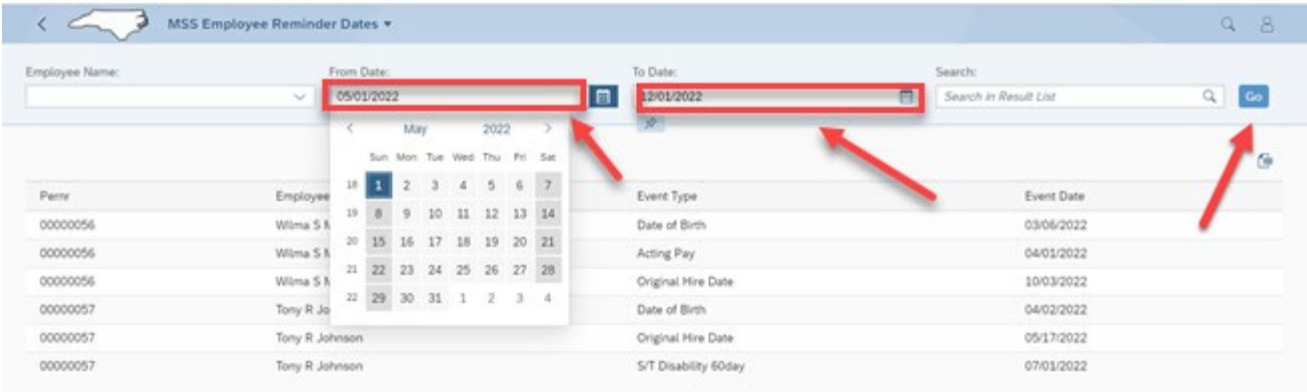

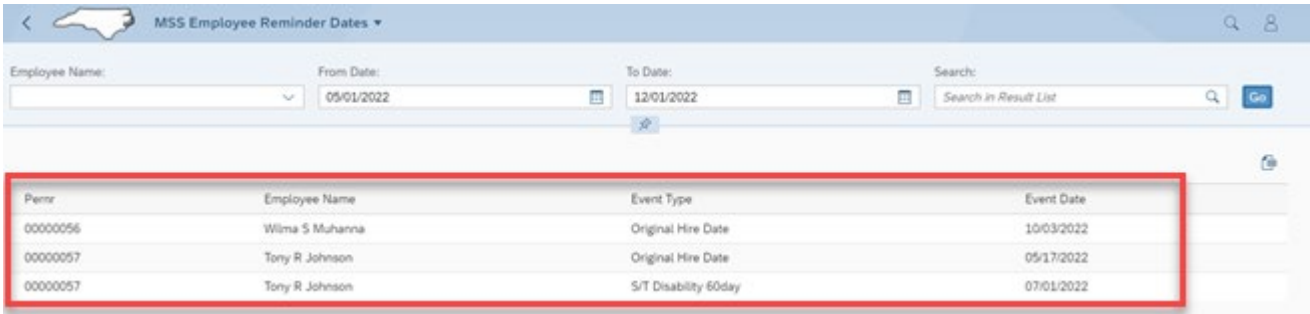

7. You can use the Search button to search for a specific employee. The search button can only search for names, not event types or dates. In the search box, type the employee's first or last name and click the magnifying glass icon to filter by that name:

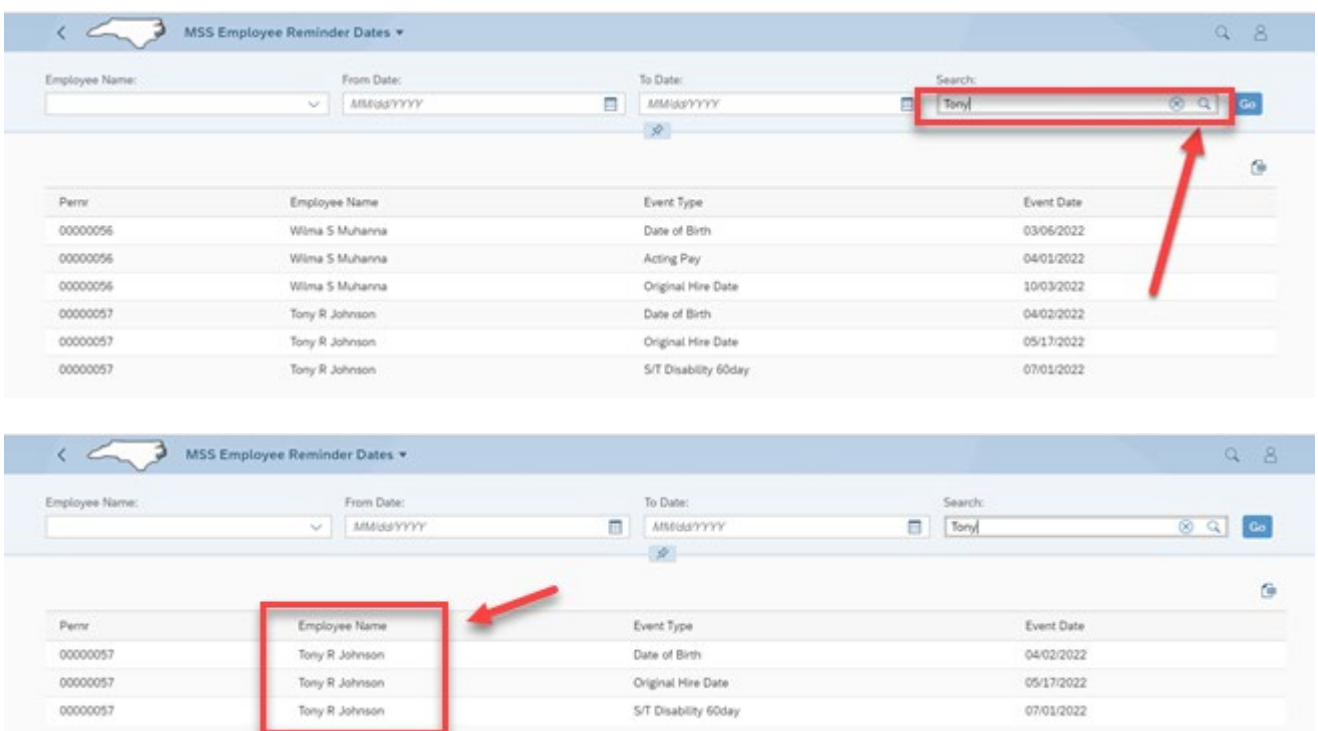

8. To go back to the "Manager Reports" page, click on "MSS Employee Reminder Dates" and click on "Home."

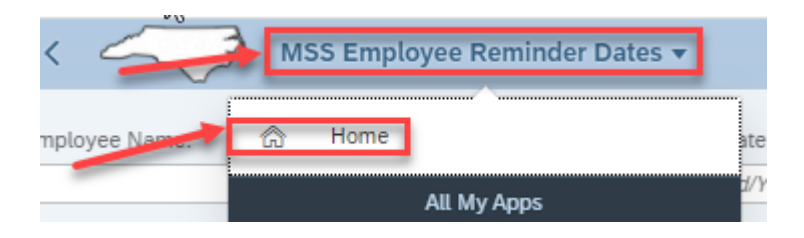

## **Note:**

<span id="page-4-0"></span>The table below contains the list of the Monitoring of Tasks (IT0019) codes used for a given event. This is not an all-inclusive list.

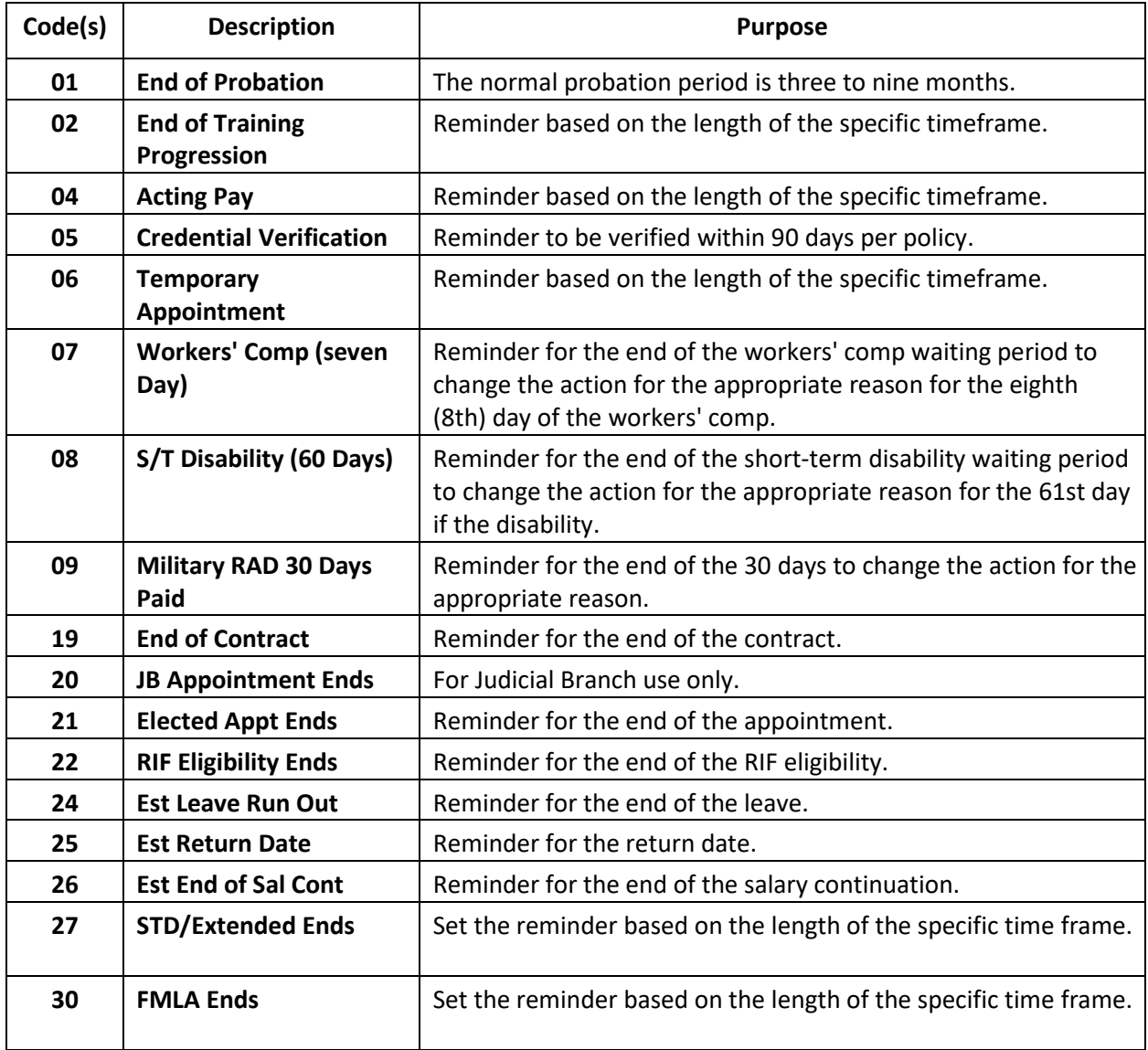

## **Change Record**

- 02/14/22 Initial creation Mayuri Surati
- 02/28/22 Edits Mayuri Surati